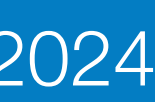

# SMSL koulutusalustan käyttöohjeet

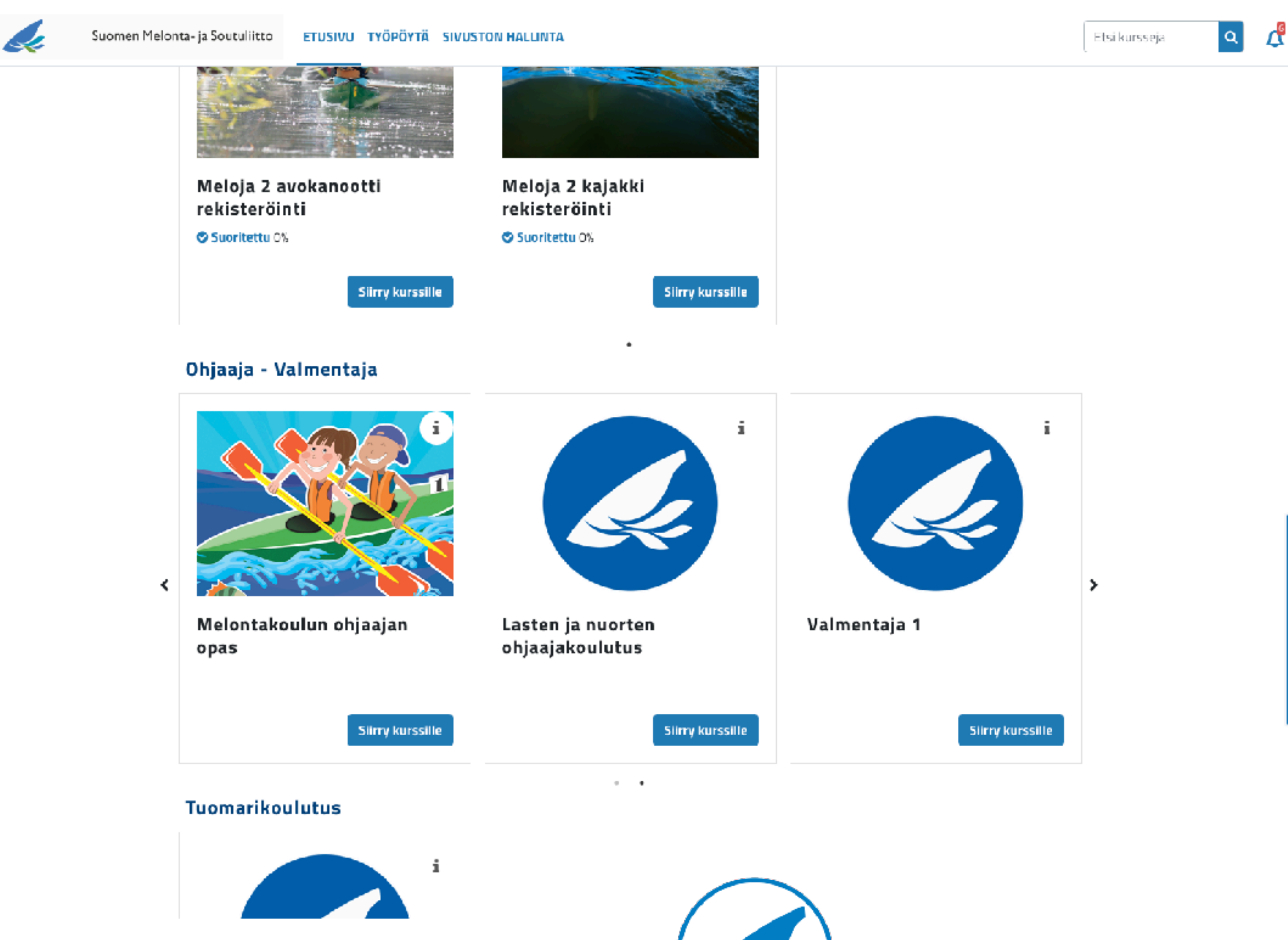

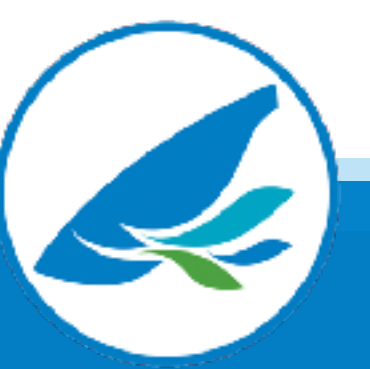

## Yleistä

- Smsl-verkko-oppimisalusta otetaan käyttöön 2024 2025
- Kaikki koulutusten materiaalit löytyvät jatkossa smsl-alustalta
- Ohjaaja-, opas ja valmentajakurssien kurssitehtävät palautetaan alustalle ja alustalta on myös luettavissa tehtävien palautteet
- Smsl-koulutusalustalle kirjaudutaan Suomisportin kautta ja kurssien suoritukset tallentuvat automaattisesti Suomisport -tilille
- Kurssialustalle tulee 2024 2025 aikana myös ladattavat digitaaliset kurssitodistukset

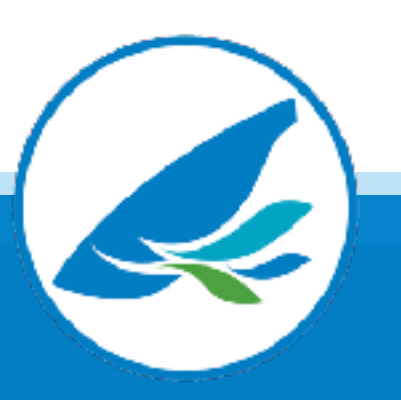

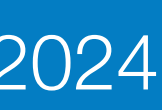

## Aikataulu

• Meloja 1 -kurssien järjestäjät voivat ottaa SMSL-koulutusalustan käyttöönsä

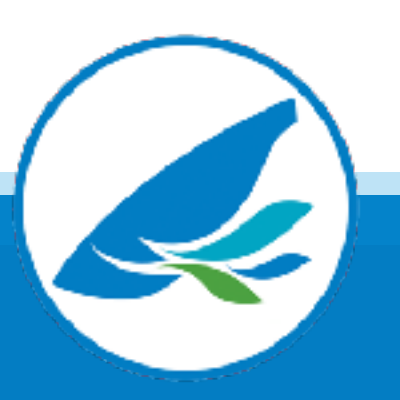

- joustavasti 2024 2025
- Meloja 2 -reksiteröinnit ja melontaohjaajakurssit järjestetään koulutusalustalla vuoden 2024 alusta alkaen
- Nuorten melontaohjaaja- sekä valmentajakoulutuksissa käytetään koulutusalustaa vuoden 2024 alusta alkaen
- Tuomarikoulutuksissa siirrytään koulutusalustan käyttöön 2024 2025

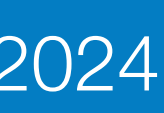

## Kirjautuminen kurssille

- Ilmoittaudu verkkokurssille kurssin järjestäjän antaman linkin kautta
- Sekä kurssin kouluttaja ja osallistujat kirjautuvat samalla linkillä
- 

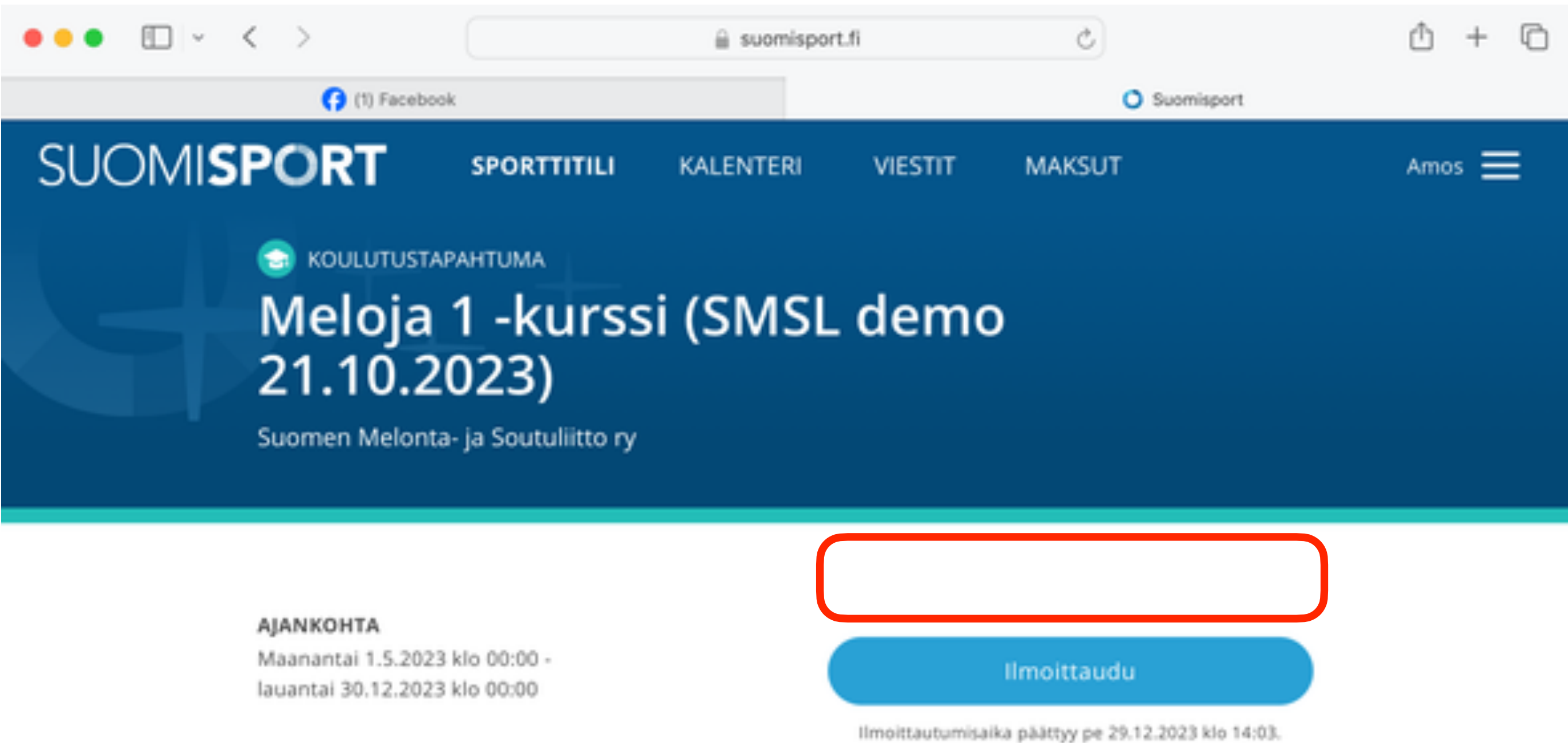

SIJAINTI Verkko

KUNTA Helsinki

- Kirjautuminen tapahtuu Suomisport-tilin kautta, linkki ohjaa kurssin Suomisport-ilmoittautumissivulle

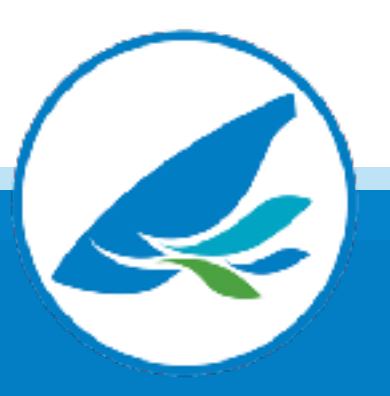

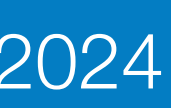

- Jos et ole valmiiksi kirjautunut Suomisport-tilillesi, pitää sinun ensin kirjautua tilille
- 

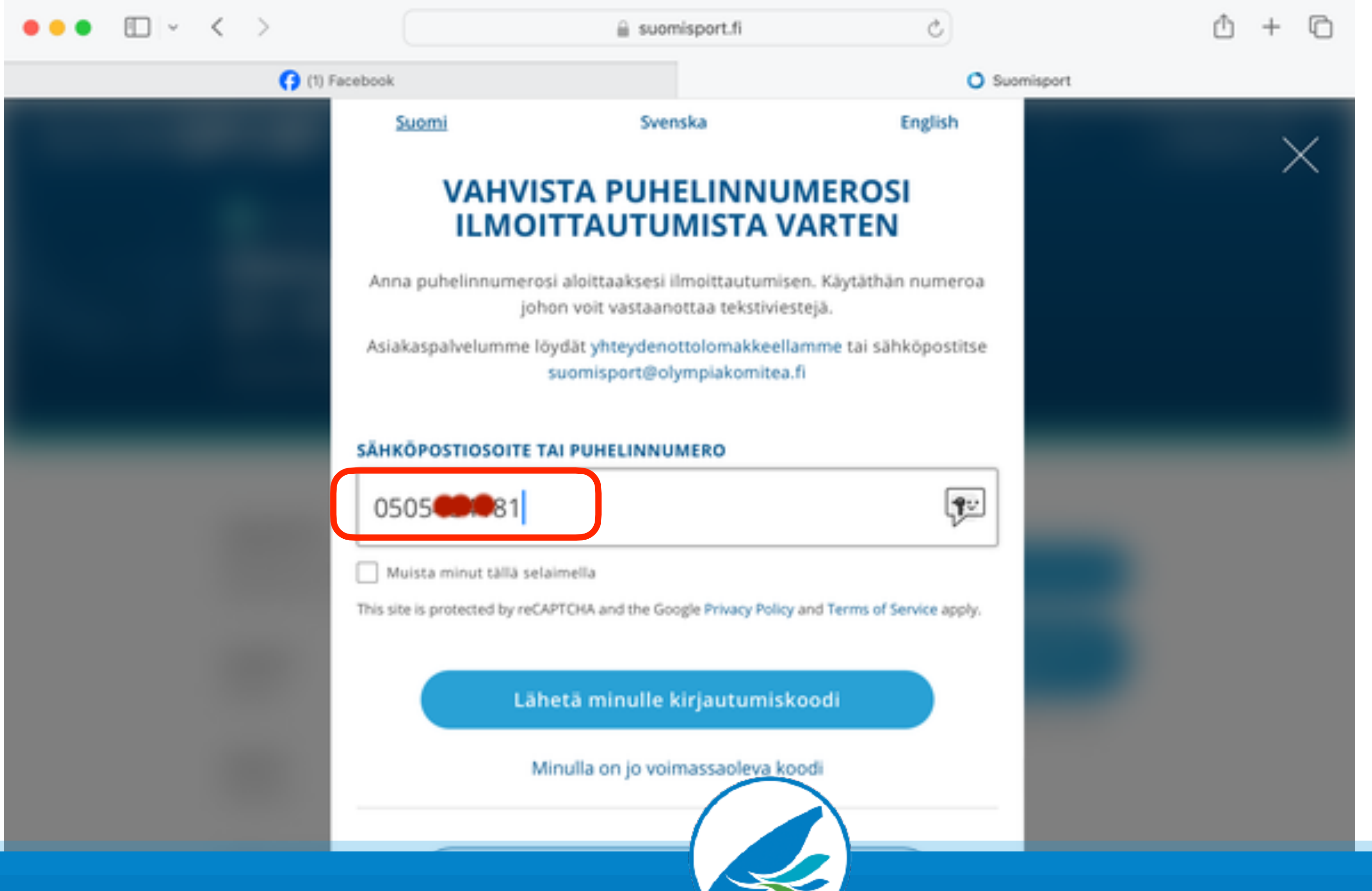

- Kirjautuminen tapahtuu antamalla s-posti tai puhelinnumero, johon järjestelmä lähettää kirjautumiskoodin

## Kirjautuminen kurssille

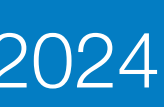

- Syötä koodi ja klikkaa "Kirjaudu sisään"

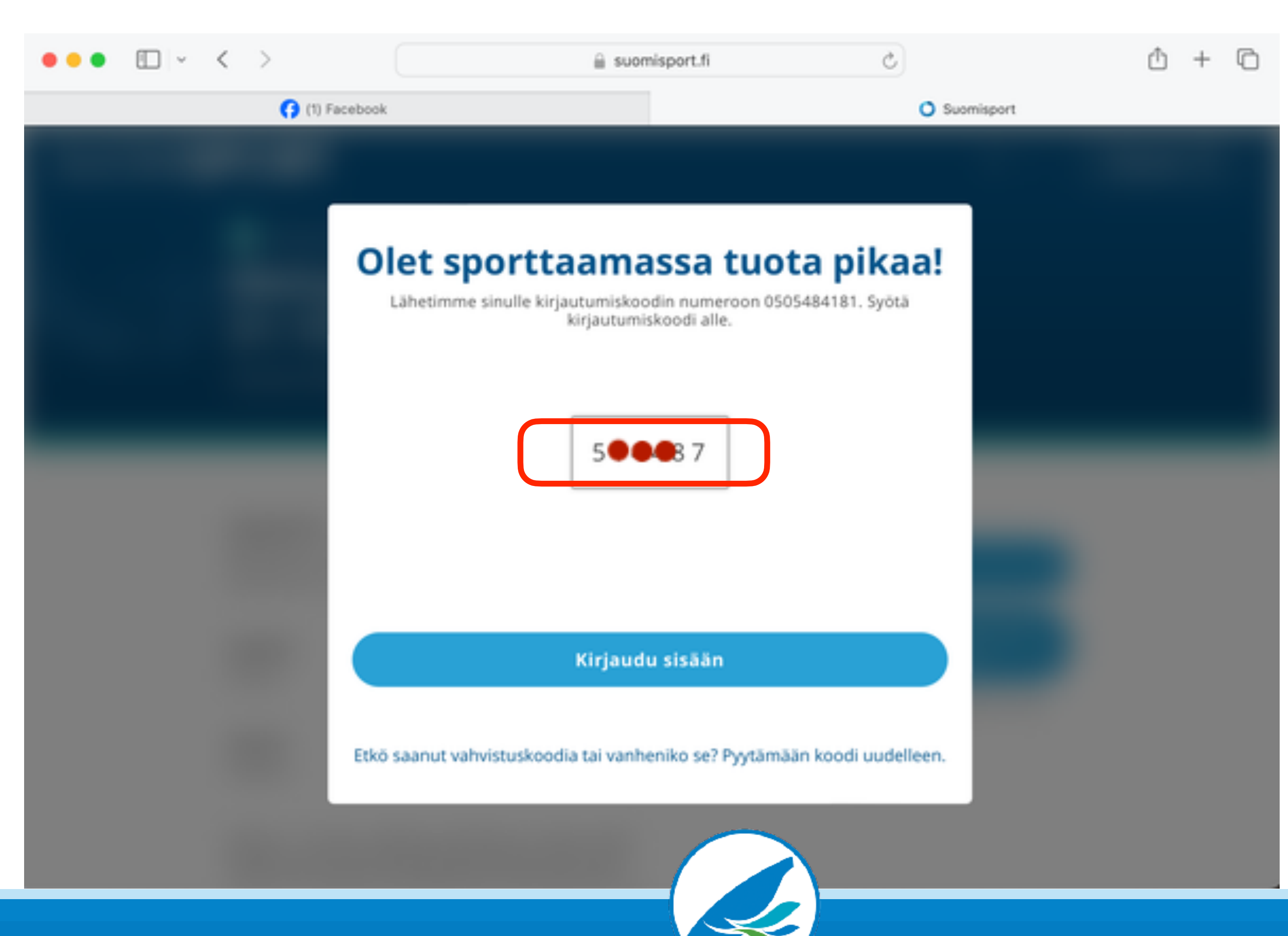

## Kirjautuminen kurssille

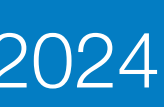

- Suomisport-tilille kirjautumisen jälkeen kurssin kirjautumissivu aukeaa uudelleen
- Klikkaa "Ilmoittaudu"

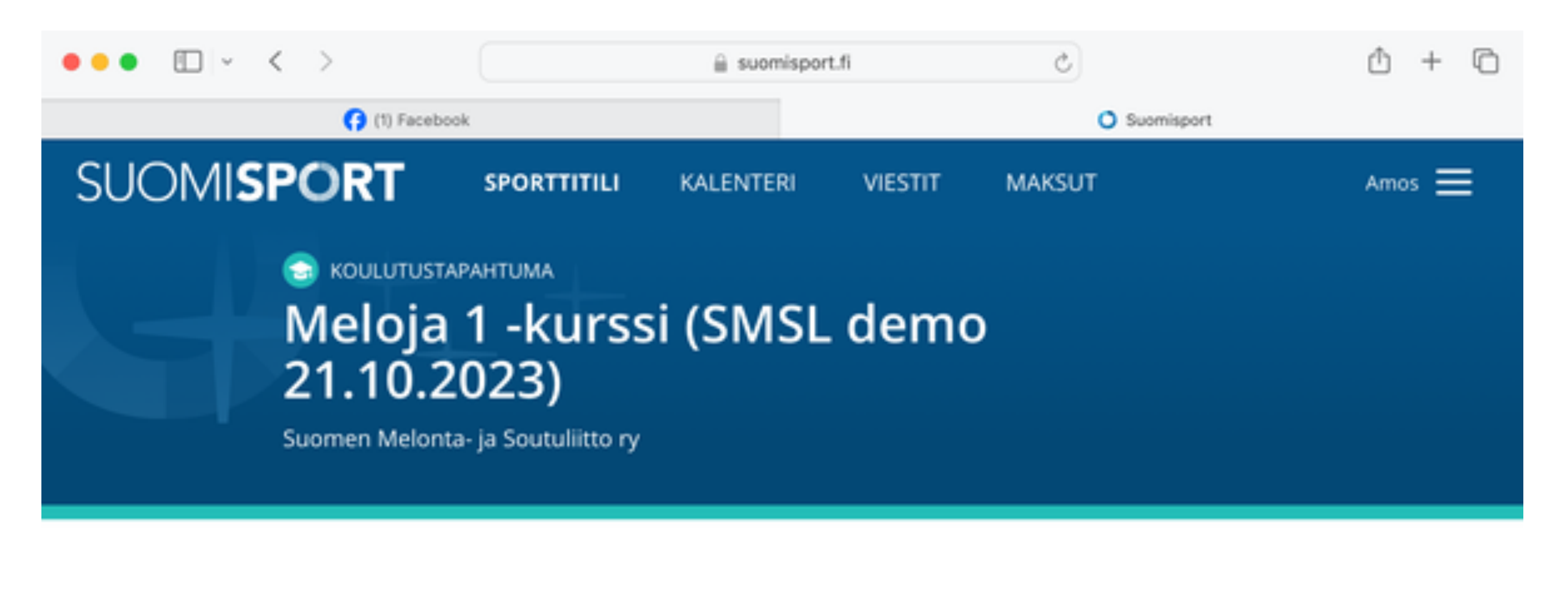

AJANKOHTA Maanantai 1.5.2023 klo 00:00 lauantai 30.12.2023 klo 00:00

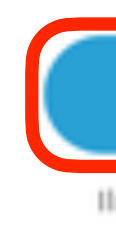

SIJAINTI Verkko

KUNTA Helsinki

Meloja 1 -kurssiin sisältyvä verkkokurssi tukee vesillä tapahtuvaa harjoittelua. Verkkokurssilta saat onastusta melonnan tekniikoiden harioittelemiseen ja

Ilmoittaudu

Ilmoittautumisaika päättyy pe 29.12.2023 klo 14:03.

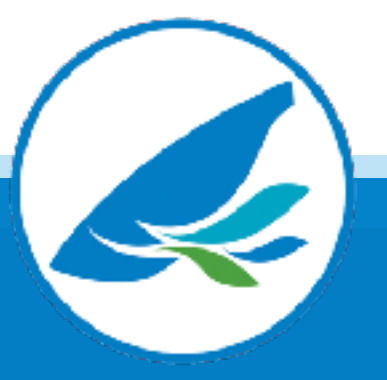

## Kirjautuminen kurssille

### Suomen Melonta- ja Soutuliitto 2024

 $\sim$ 

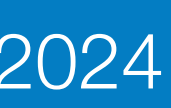

- Hyväksy vielä ilmoittautumiseen liittyvät ehdot ja klikkaa "Ilmoittaudu"

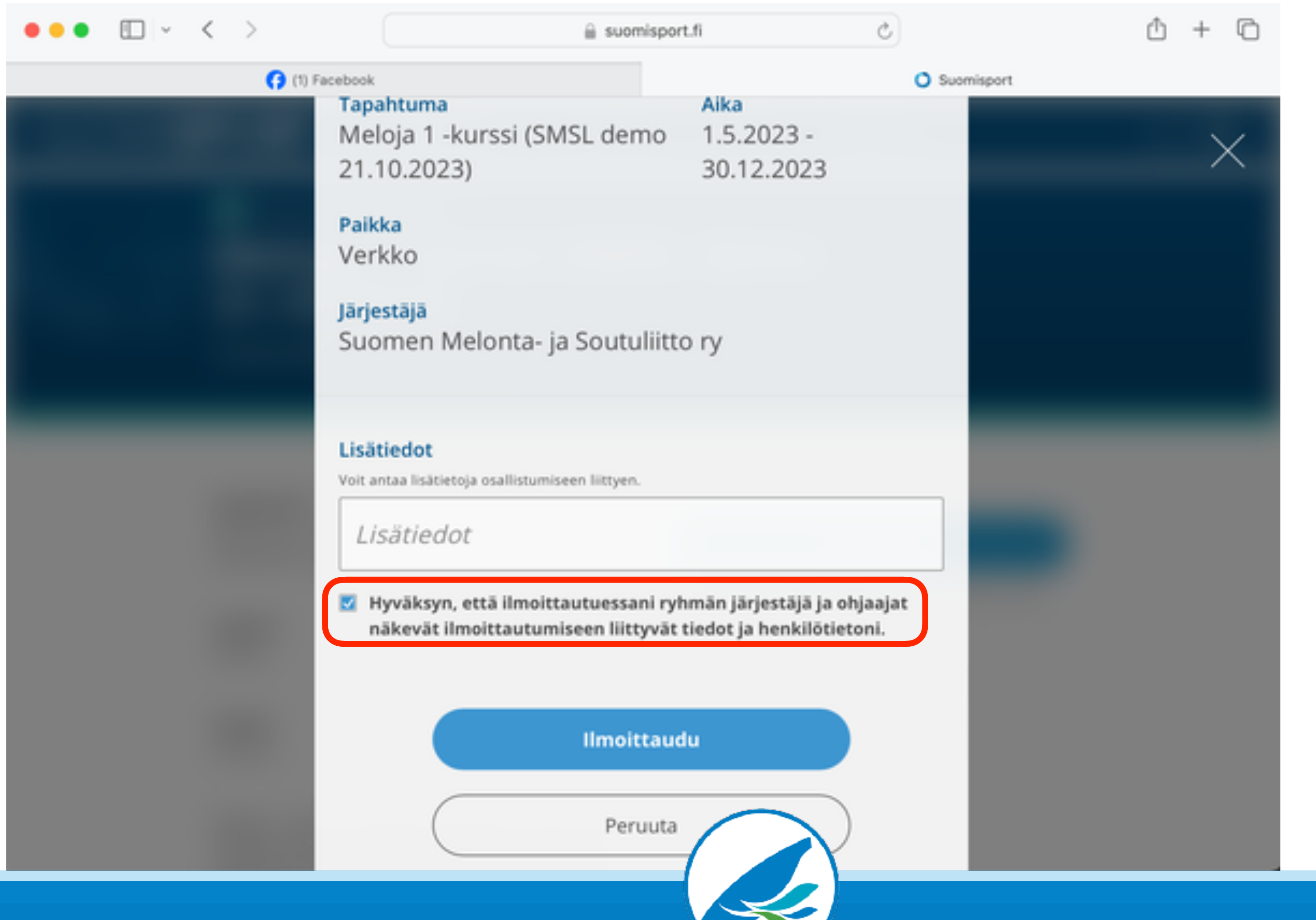

## Kirjautuminen kurssille

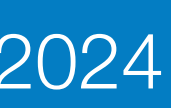

## Kirjautuminen

- Kurssille mennään klikkaamalla **"Linkki koulutusalustalle"**
- Ota linkki talteen, tällä linkillä pääset jatkossa kurssille ja koulutusalustalle.
- Saat kuittauksen ja kurssilinkin myös sähköpostiisi

HUOM! ÄLÄ klikkaa "Valmis" -painiketta

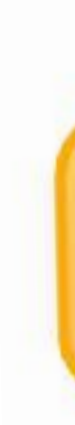

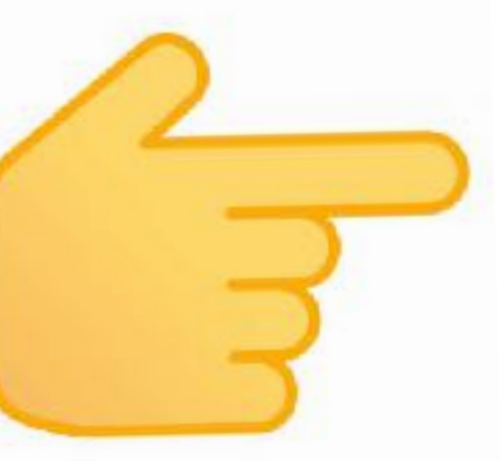

### Ilmoittautuminen onnistui, nähdään sportin äärellä!

Tapahtuma, johon ilmoittauduit, järjestetään koulutusalustalla. Pääset liittymään koulutusalustalle alla olevan linkin kautta.

Huom! Koulutusalustalle tulee kirjautua tapahtumaan ilmoittautuneen henkilön Suomisport-tunnuksilla.

### Linkki koulutusalustalle:

https://smsl-koulutus.mmg.fi//course/view.php?id=74

Löydät ilmoittautumisen tiedot aina Sporttitililtäsi ja lähetimme ne sinulle myös sähköpostiisi kai.lindqvist@smsl.fi.

Vap

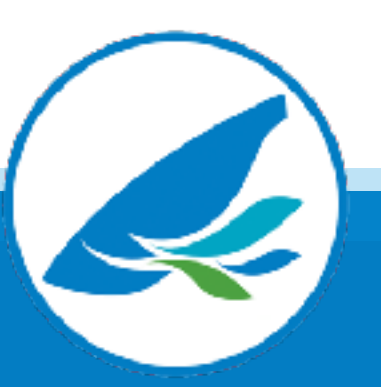

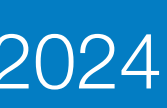

- Saat sähköpostiin kuittauksen kurssille ilmoittautumisesta
- Löydät kurssilinkin jatkossa sähköpostistasi.

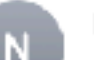

noreply@suomisport.fi Ilmoittauduit tapahtumaan Suomisportissa To: Kai Lindqvist

### Hei Kai!

Ilmoittauduit juuri tapahtumaan: Meloja 1 -verkkokurssi Vihuri 2024. Tapahtuman aika: 01.05.2024 00:00 Tapahtumapaikka: Verkko

Tapahtuma järjestetään koulutusalustalla. Pääset liittymään koulutusalumalle linkin kautta. Huom! Koulutusalustalle tulee kirjautua tapahtumaan ilmoittautuneen henkilön Suomisport-tunnuksilla. Linkki Koulutusalustalle: htt

Voit tarkastella tapahtumailmoittautumisiasi omalla Sporttitililläsi.

Terveisin, Suomisport-tiimi

□ Inbox - kai.lindqvist@smsl.fi 10.13

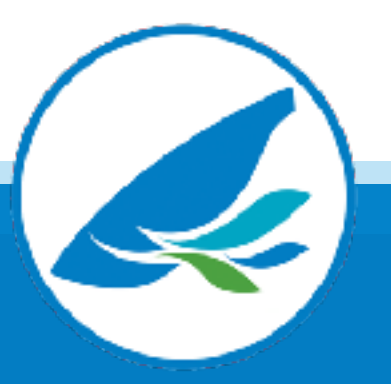

### Kirjautuminen kurssille

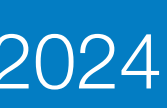

## Kirjautuminen kurssille

HUOM!

- Jos yrität uudelleenkirjautua Suomisport-linkillä saat oheisen "Olet jo menossa" -ilmoituksen
- Tämä ei haittaa, pääset aina kurssillesi vahvistusviestissä saamallasi suoralla linkillä

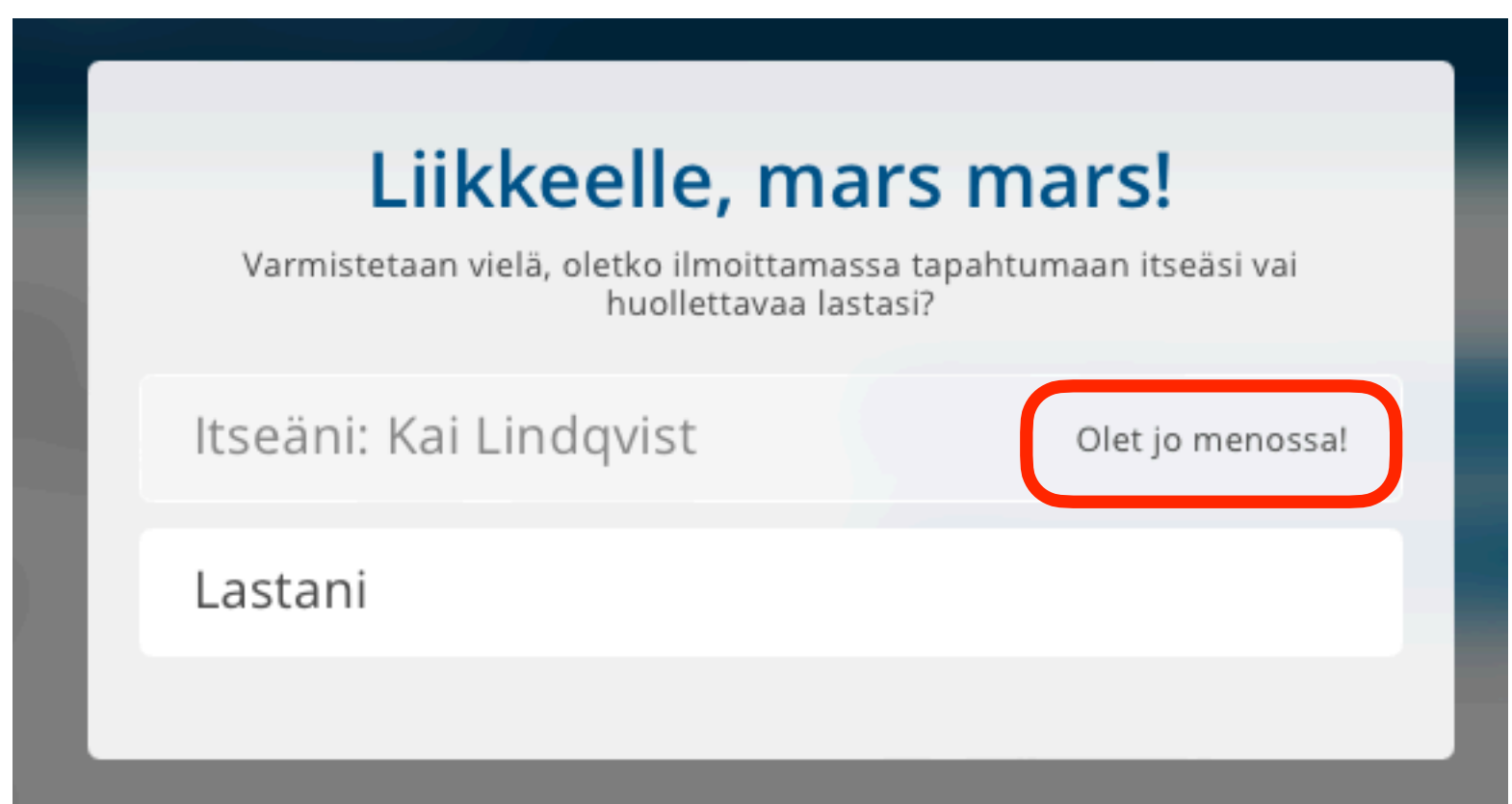

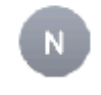

noreply@suomisport.fi Ilmoittauduit tapahtumaan Suomisportissa To: Kai Lindqvist

Hei Kai!

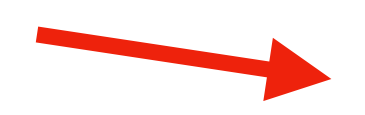

Ilmoittauduit juuri tapahtumaan: Meloja 1 -verkkokurssi Vihuri 2024. Tapahtuman aika: 01.05.2024 00:00 Tapahtumapaikka: Verkko

Tapahtuma järjestetään koulutusalustalla. Pääset liittymään koulutusalvatalle linkin kautta. Huom! Koulutusalustalle tulee kirjautua tapahtumaan ilmoittautuneen henkilön Suomisport-tunnuksilla. Linkki Koulutusalusta e: htt

Voit tarkastella tapahtumailmoittautumisiasi omalla Sporttitililläsi.

Terveisin, Suomisport-tiimi □ Inbox - kai.lindqvist@smsl.fi 10.13

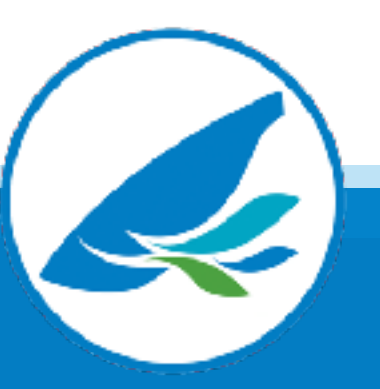

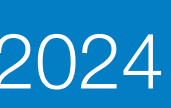

## Kirjautuminen

- Löydät kurssilinkin myös Suomisport-tililtäsi "Omat ilmoittautumiset" -valikosta
- Etsi valikosta kurssi ja klikkaa "Näytä tiedot"
- Näet nyt kurssin tiedot ja ilmoittautumislinkin

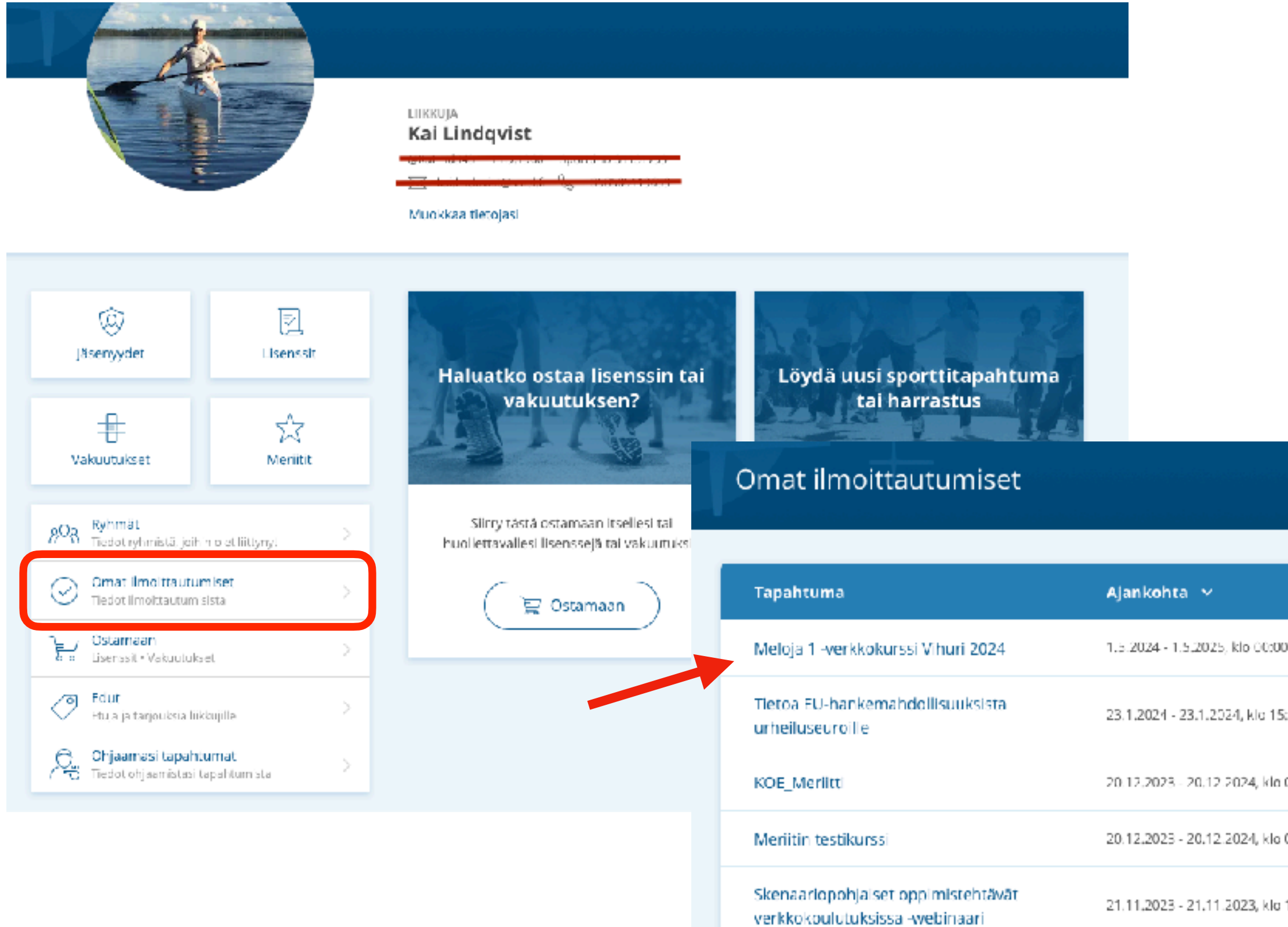

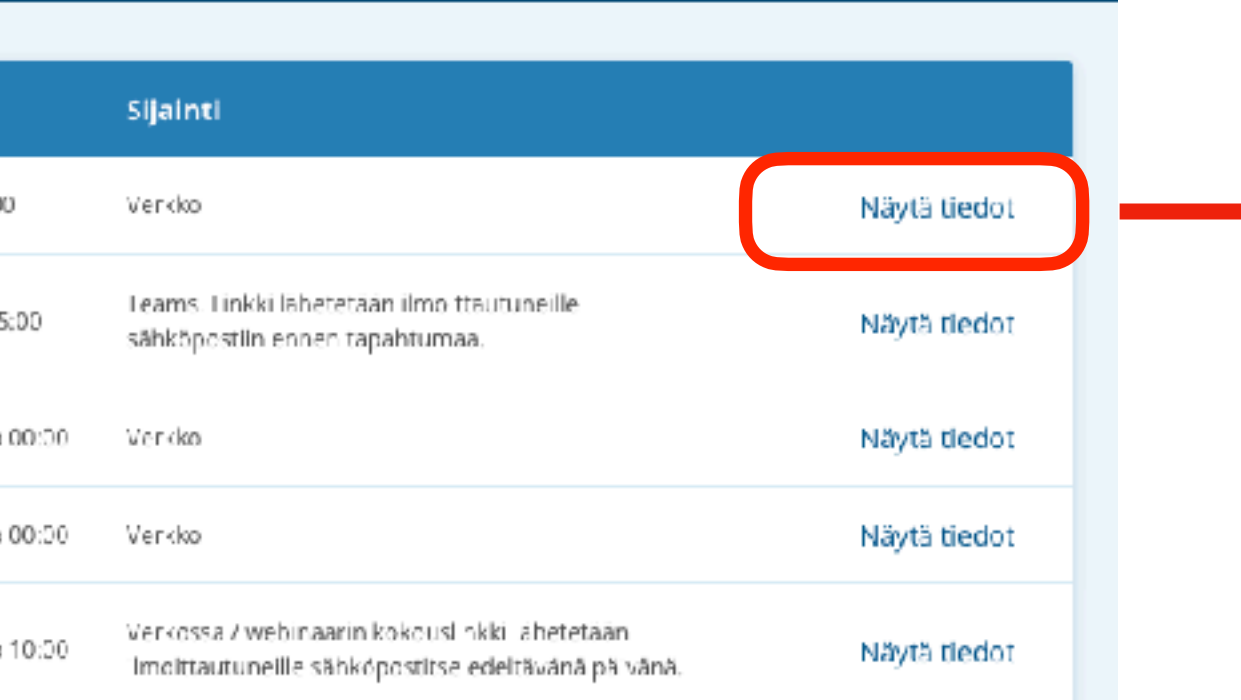

### Ilmoittautumisen tiedot

Ilmoittautunut Kai Lindqvist

**Tapahtuma** Meloja 1 -verkkokurssi Vihuri 2024 Linkki tapahtuman sivulle

Aika 1.5.2024 - 1.5.2025, klo 00:00

Paikka Verkko

Järjestäjä Suomen Melonta- ja Soutuliitto ry

Linkki koulutusalustalle https://smsl-koulutus.mmg.fi//course/view.php?id=XX

Sulje

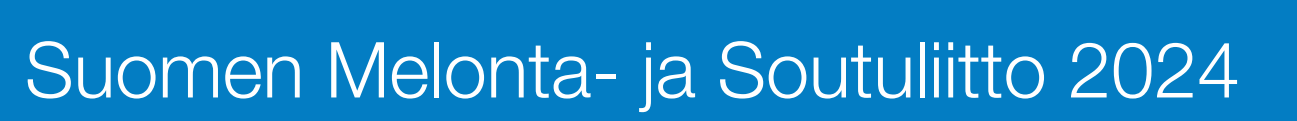

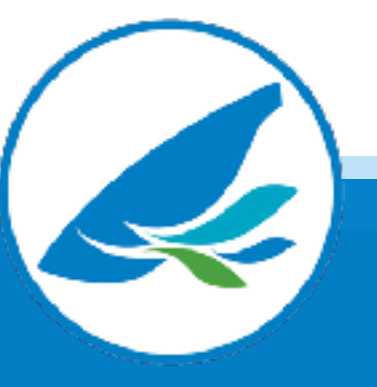

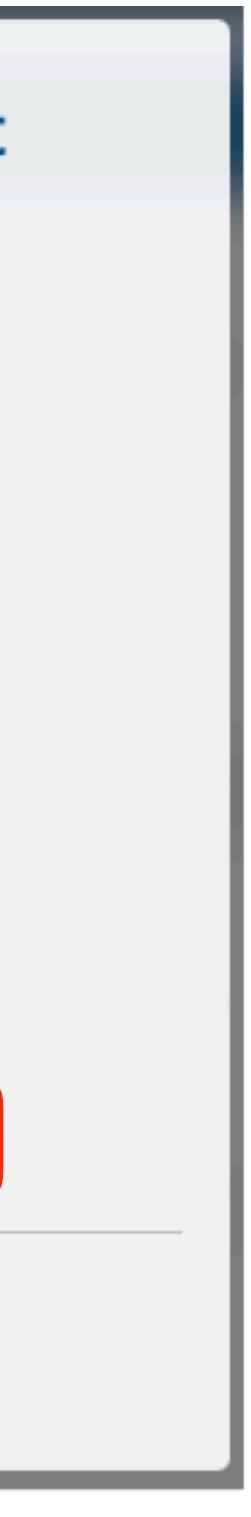

• Oikean laidan nuolesta aukeaa "Edistymisen seuranta" näet sieltä, miten kurssin suorittaminen etenee • Vasemmasta laidasta aukeaa kurssin sisältövalikko, pääset sieltä haluaamaasi osioon kurssilla

• Omia tietoja voi tarkastella oikeasta ylänurkasta nimikirjaimista aukeavasta romahdusvalikosta

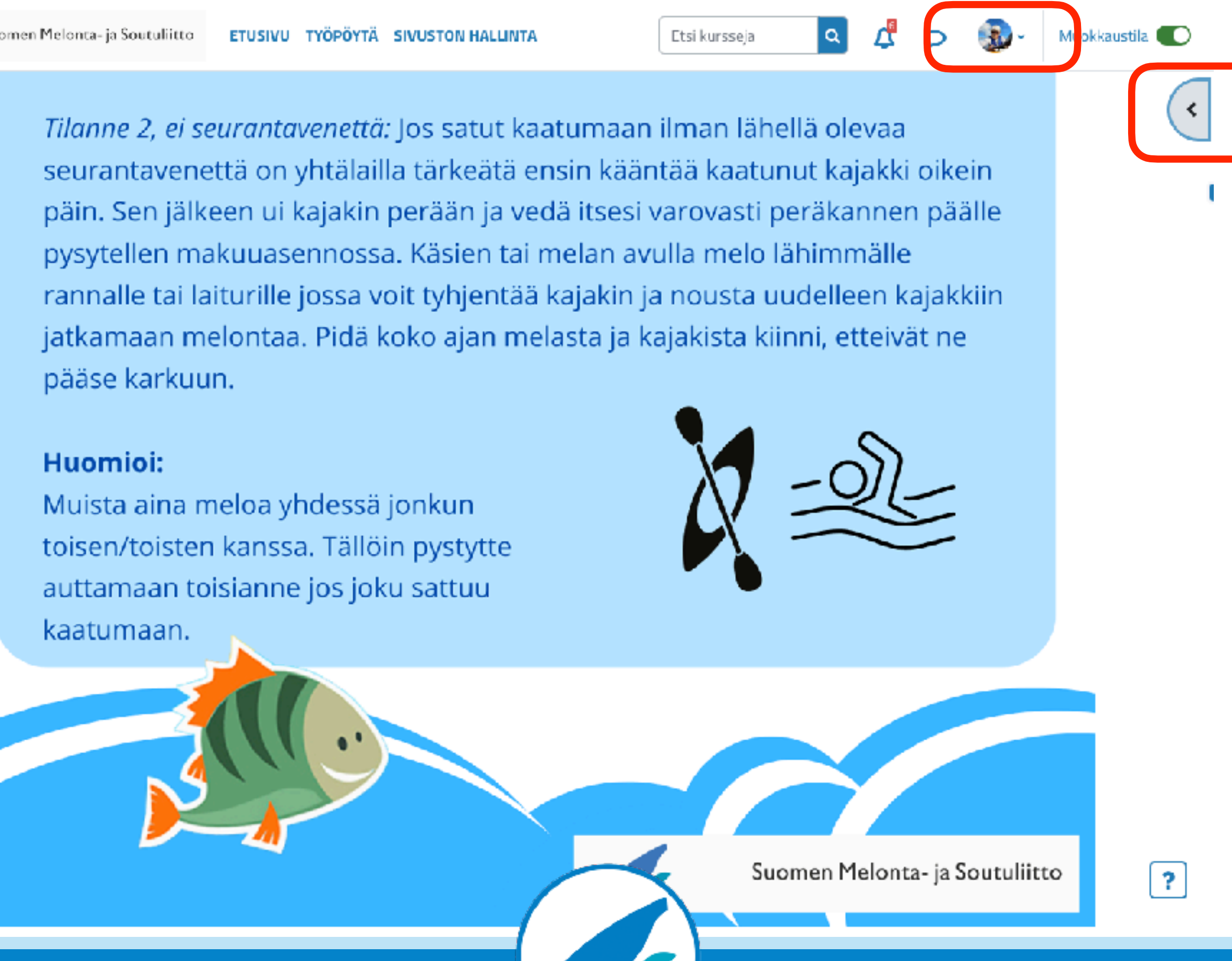

### Koulutusalustan käyttö

- 
- 
- 

Tilanne 2, ei seurantavenettä: Jos satut kaatumaan ilman lähellä olevaa pysytellen makuuasennossa. Käsien tai melan avulla melo lähimmälle jatkamaan melontaa. Pidä koko ajan melasta ja kajakista kiinni, etteivät ne pääse karkuun.

### Huomioi:

Muista aina meloa yhdessä jonkun toisen/toisten kanssa. Tällöin pystytte auttamaan toisianne jos joku sattuu kaatumaan.

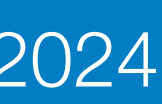

- Joistain koulutuksista saa todistuksen tai taitokortin - Todistuksen tai kortin voit ladata, kun olet tehnyt kaikki tehtävät, kurssin kouluttaja on merkinnyt kurssin suoritetuksi ja olet täyttänyt kurssin palautelomakkeen

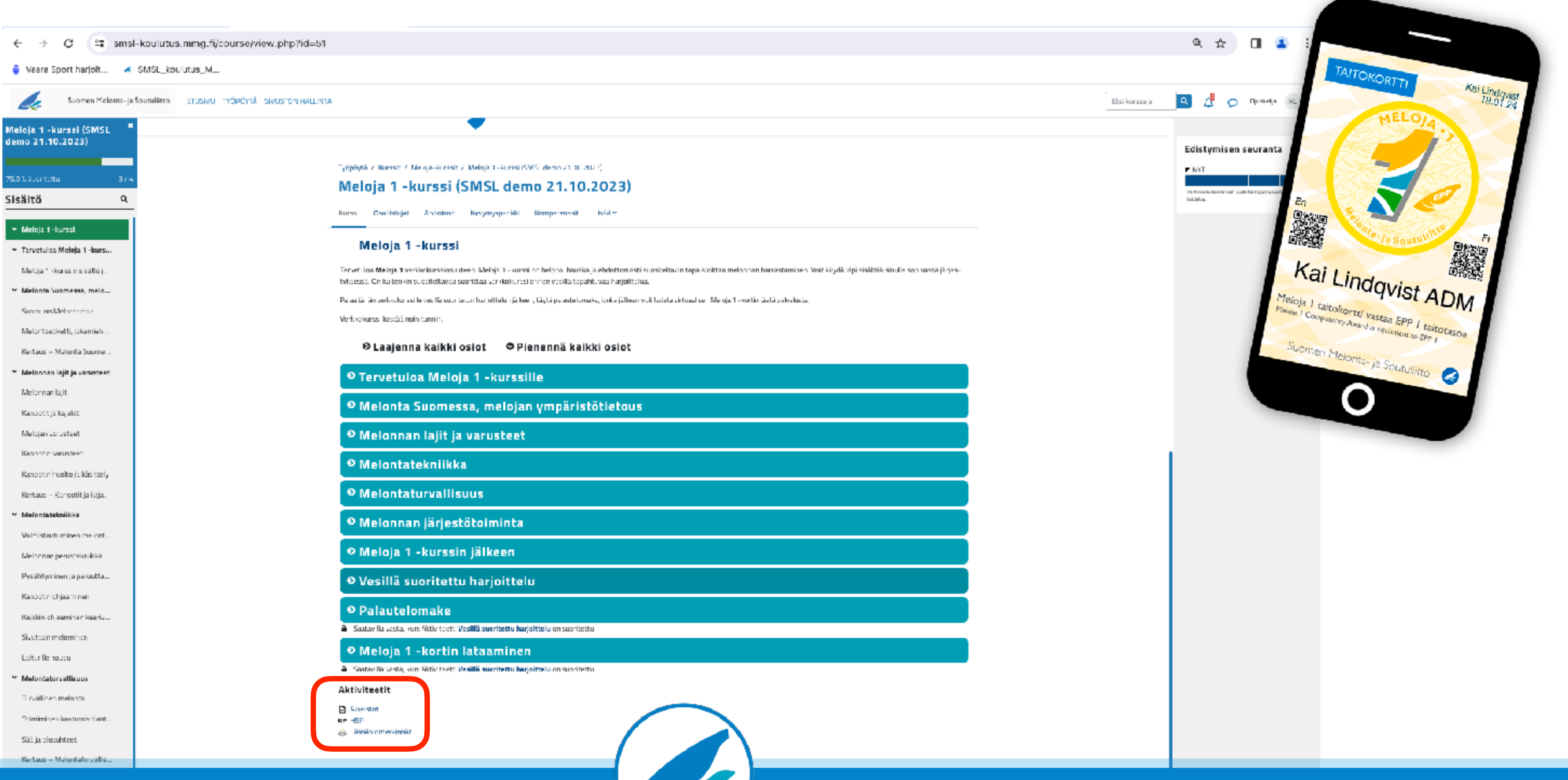

## Koulutusalustan käyttö

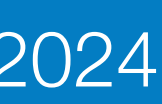

- Ole yhteydessä liiton harrastekoordinaattoriin (Kai Lindqvist)
- Kurssin moderaattori tekee sinulle alustalle haluamasi kurssin ja antaa sinulle kurssilinkin
- Kirjaudu kurssille linkistä
- 
- SMSL moderaattori antaa sinulle opettajaoikeudet, kun olet ensin kirjautunut kurssille • Opettajaoikeuksilla pääset hallinnoimaan kurssia ja merkitsemään opiskelijoiden suoritukset

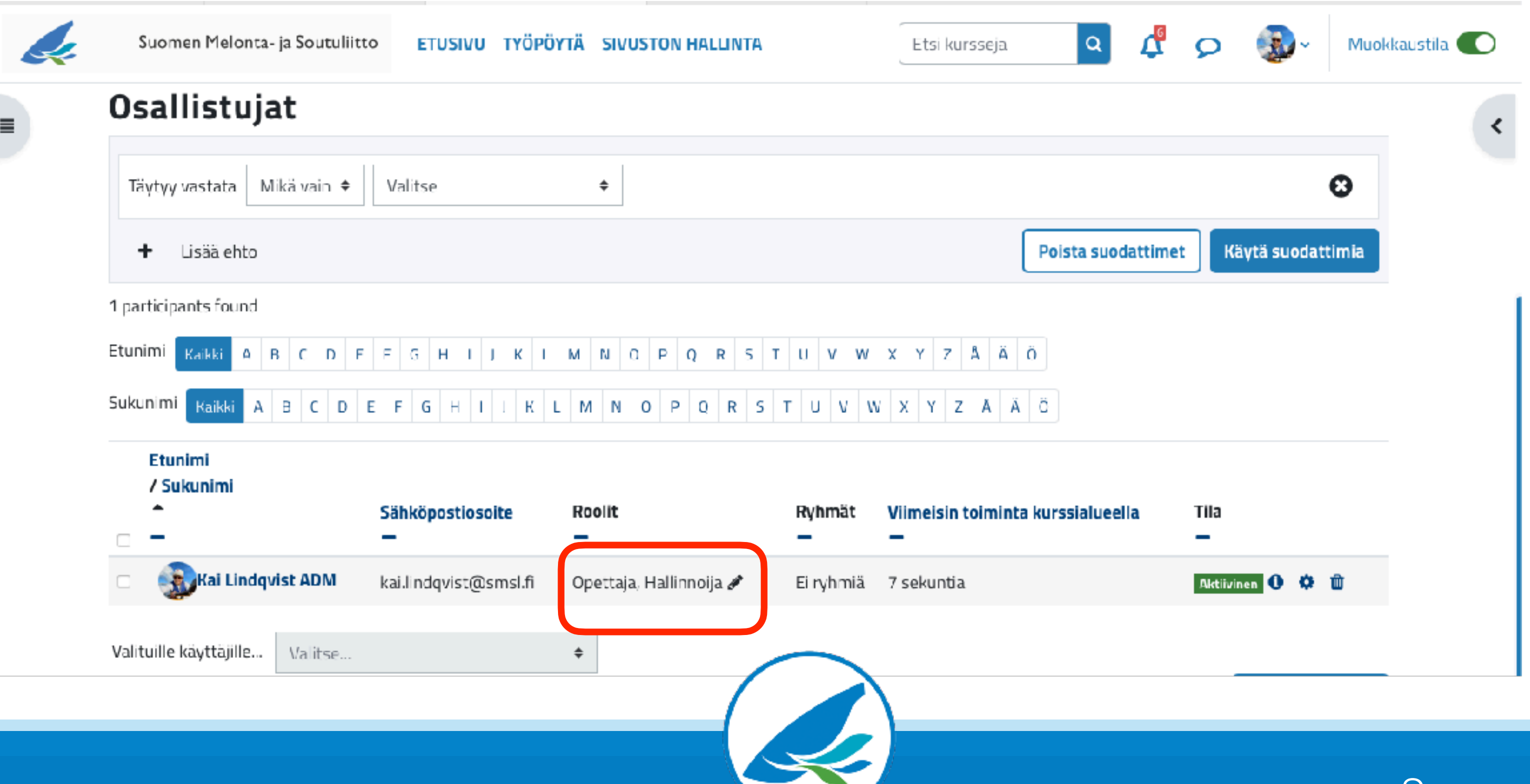

## Kurssin kouluttajan / opettajan ohjeet

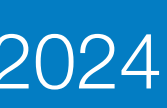

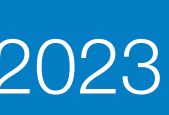

- Olet nyt kurssalueella
- Oikean laidan nuolesta aukeaa "Edistymisen seuranta" ja "Yleiskatsaus opiskelijoista"
- Vasemmasta laidasta aukeaa kurssin sisältövalikko

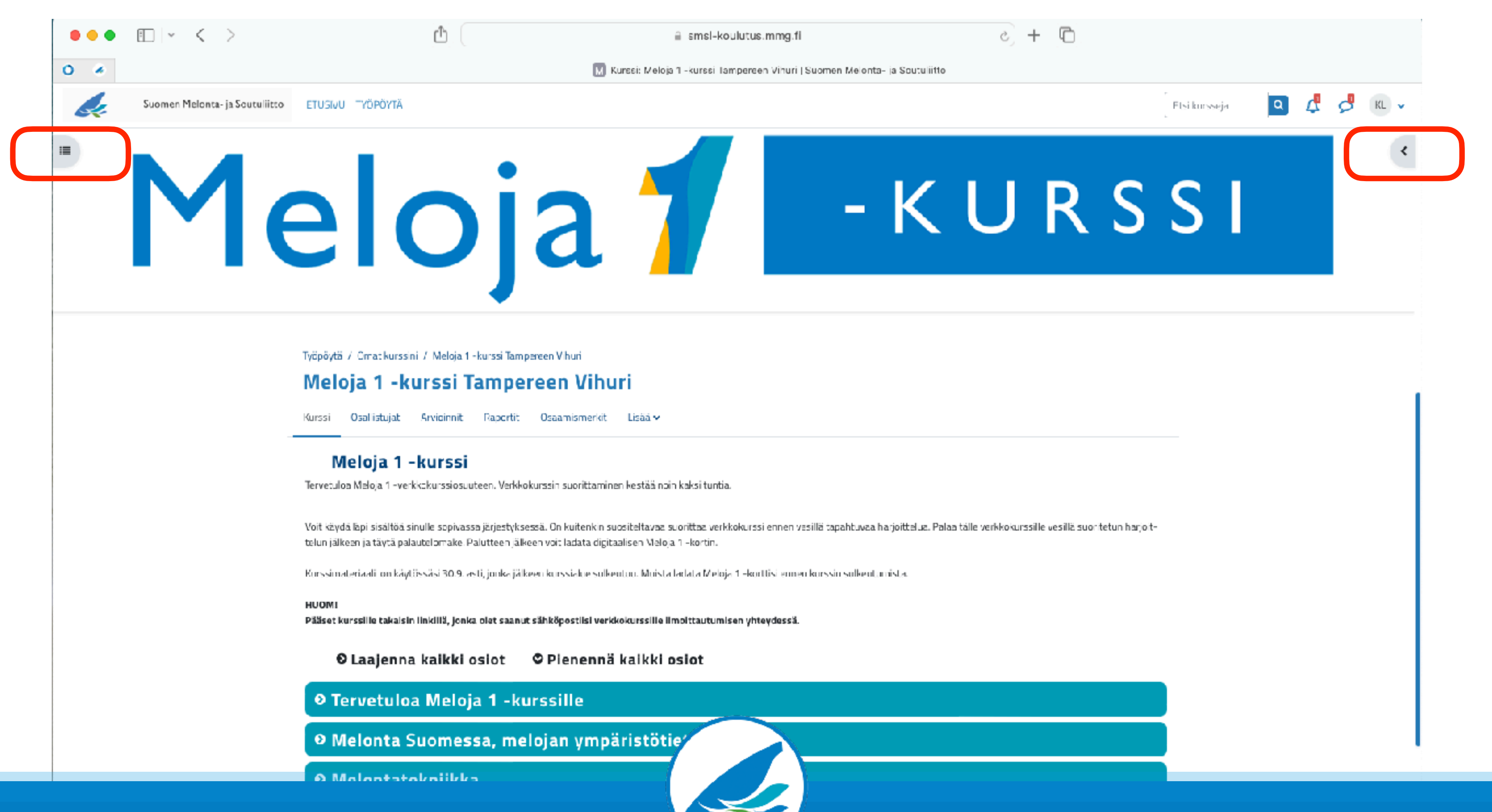

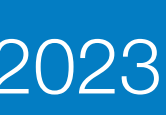

- Edistymisen seuranta tarkoittaa sinun omaa edistymistäsi kurssilla. Siitä ei tarvitse varsinaisesti välittää, mutta voit halutessasi suorittaa verkkokurssia ja seurata omaa edistymistäsi - "Yleiskatsaus opiskelijoista" avaa opiskelijanäkymän

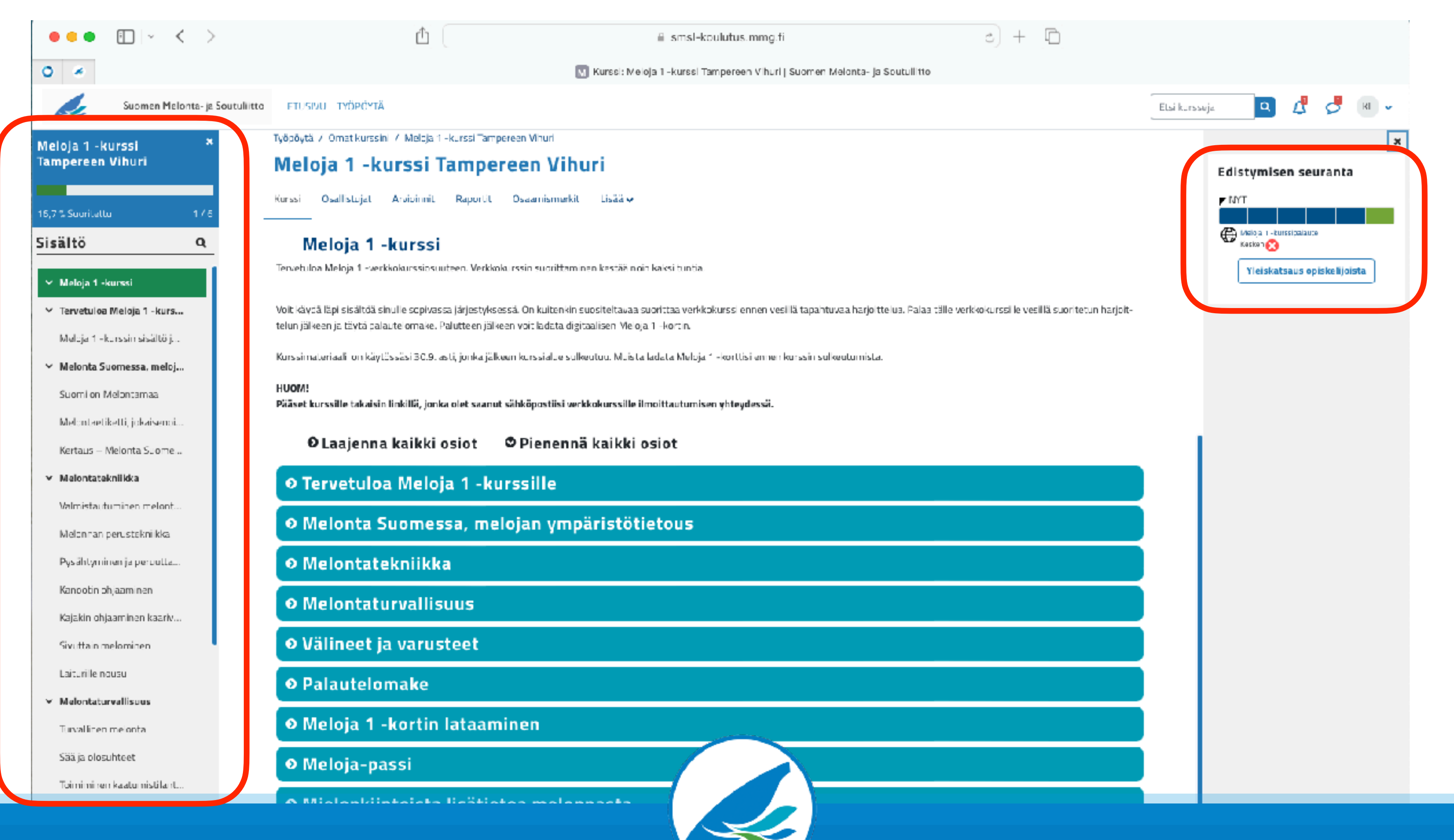

- Yhteenveto kertoo kurssileisten etenemisestä kurssille. Vihreän palkit kertovat, että tehtävä on suoritettu, sininen,

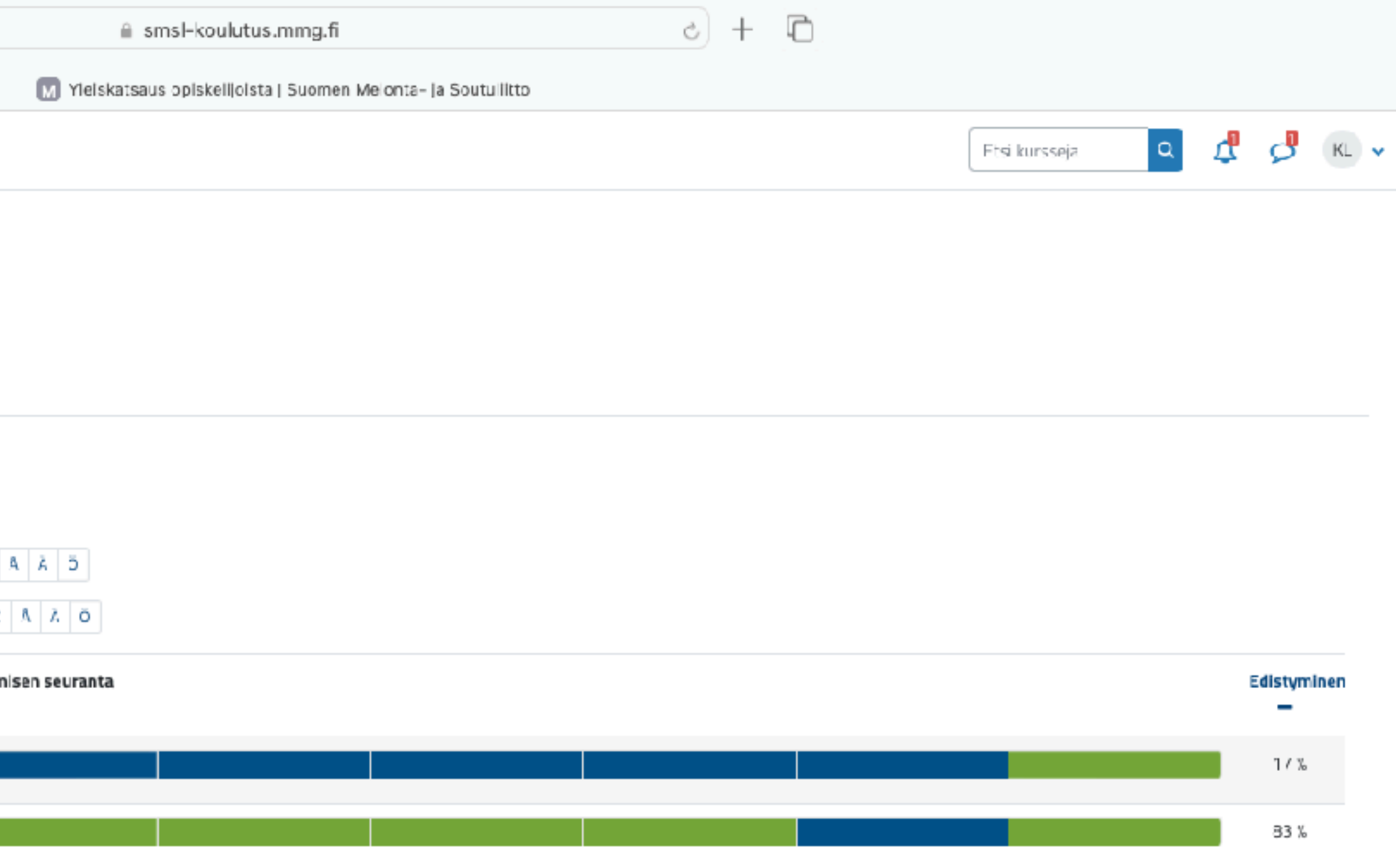

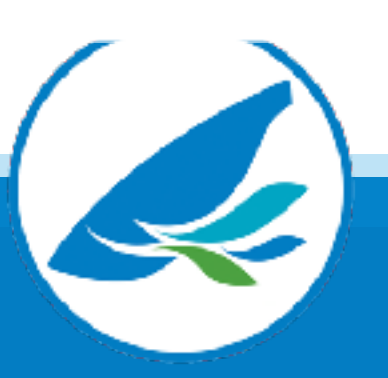

- että tehtävä on kesken
- Tehtävän sisällön näet viemällä hiiren palkin päälle.

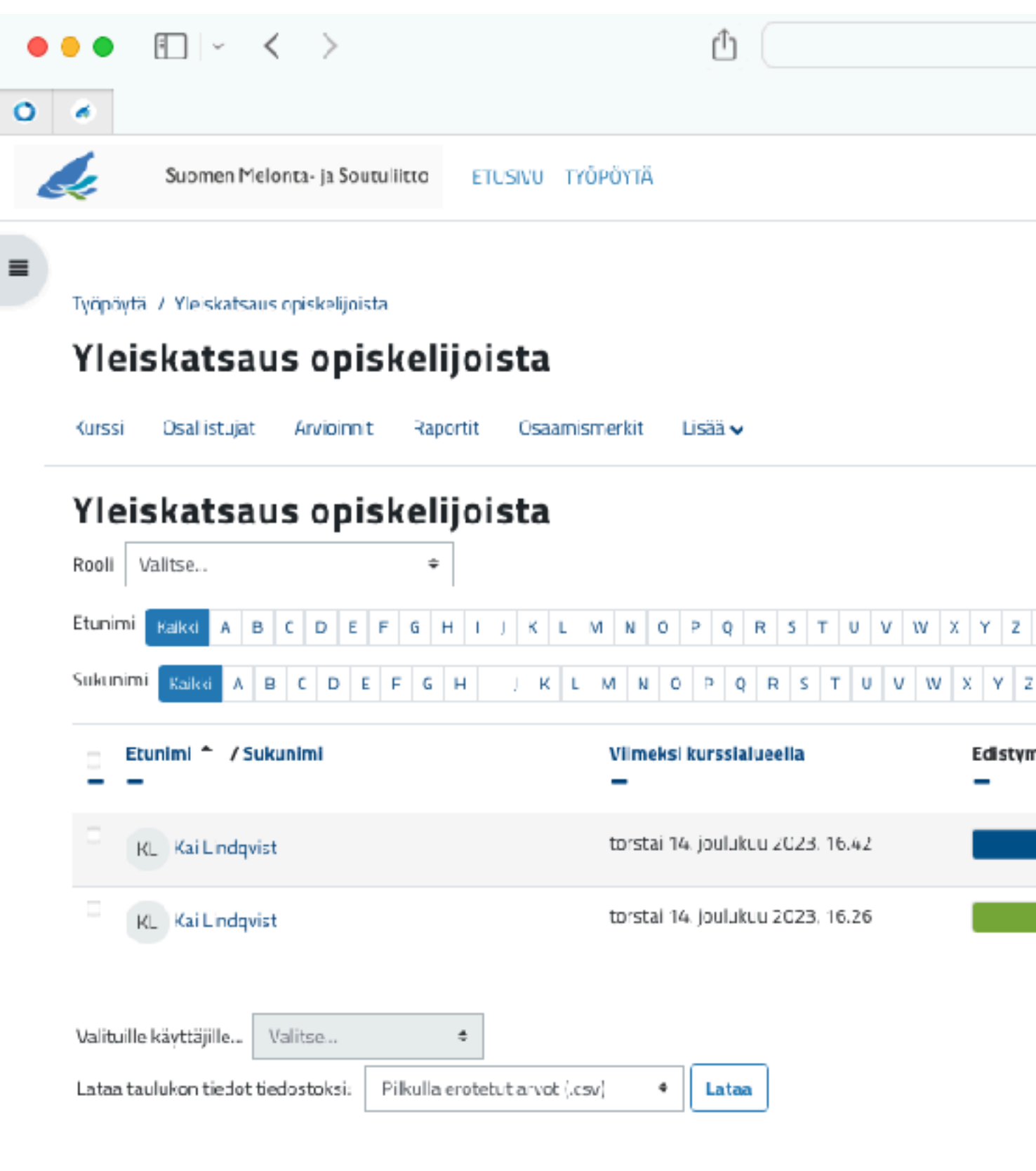

Suomen Melonta- ja Soutuliitto 2023

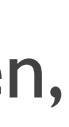

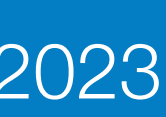

- Kurssin kouluttajana / opettajana tehtäväsi on kuitata vesillä suoritettu harjoittelu tehdyksi, kun kurssin vesiosuus

- Pääset kuittaamaan suoritukset klikkaamalla palkin sitä kohtaa, joka kertoo vesillä suoritetun harjoittelun olevan

- on päättynyt
- kesken (sininen kohta)

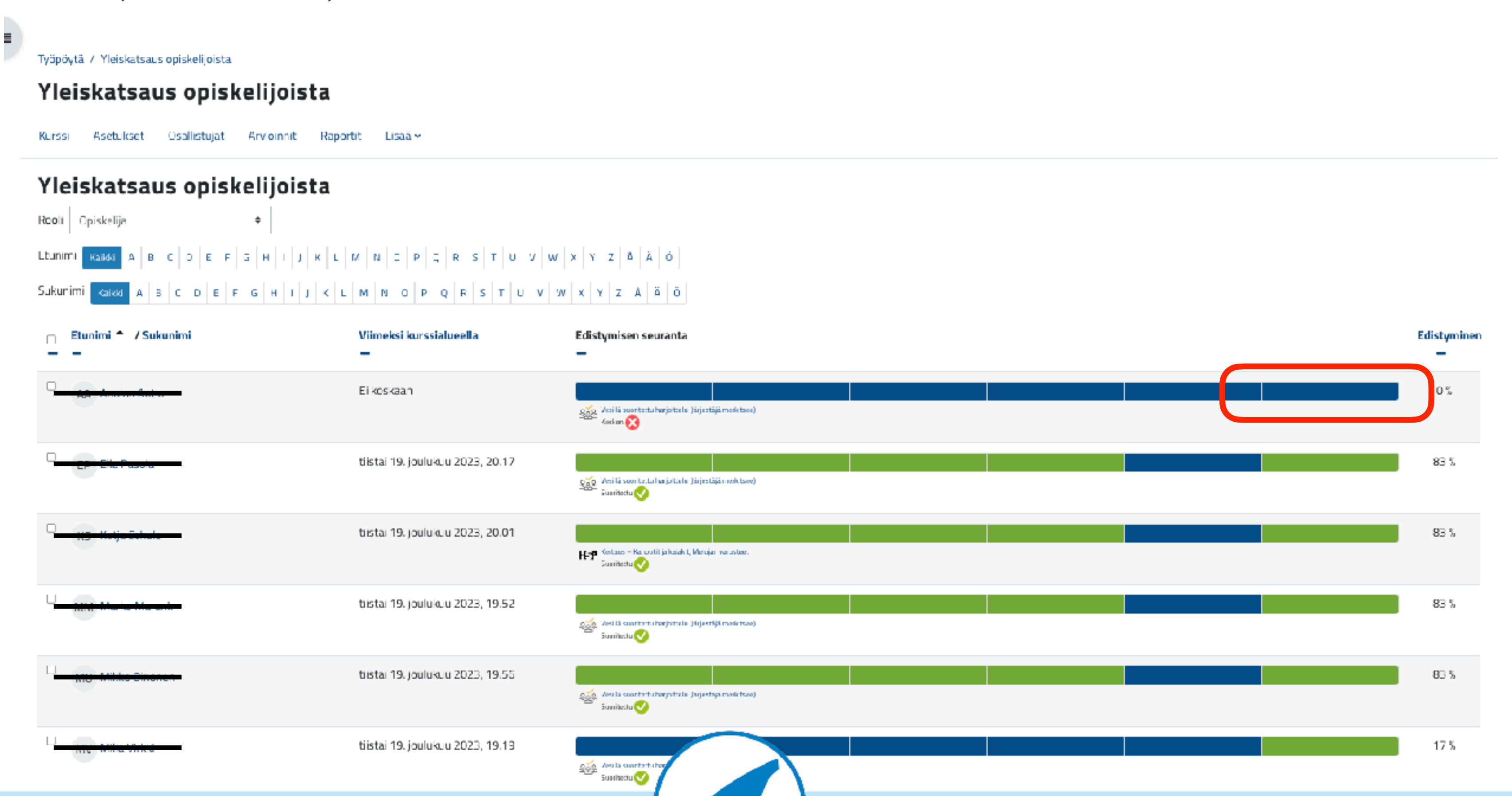

### Suomen Melonta- ja Soutuliitto 2023

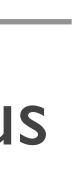

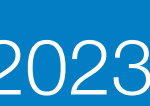

- Merkkaa vesiosuus suoritetuksi klikkaamalla nimen perässä olevaan ruutuun
- Klikkaa "Tallenna"
- Meloja 1 -kurssin vesiosuus on nyt kuitettu suoritetuksi
- Samalla tavalla merkataan myös muut kurssisuoritukset ja taitonäytöt.

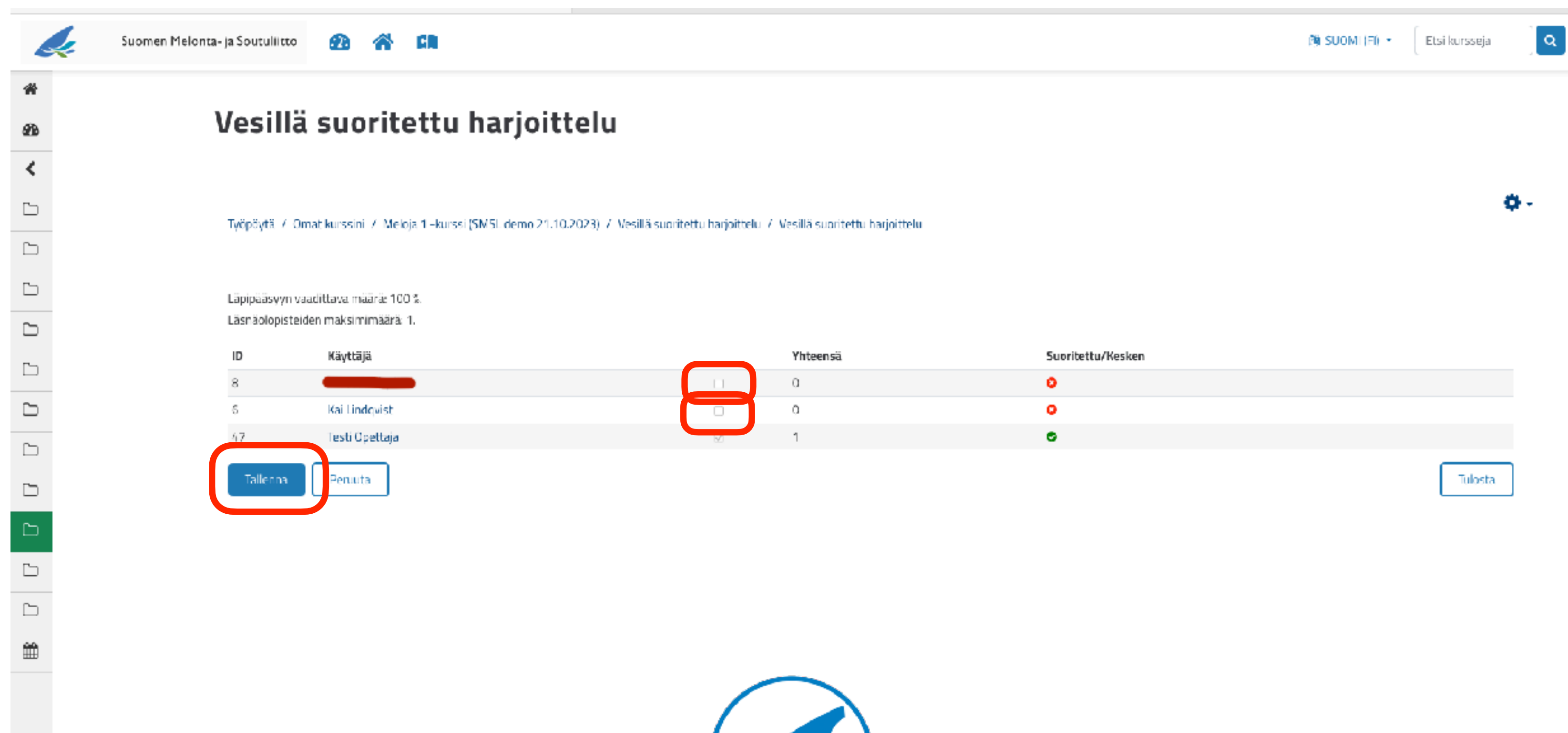

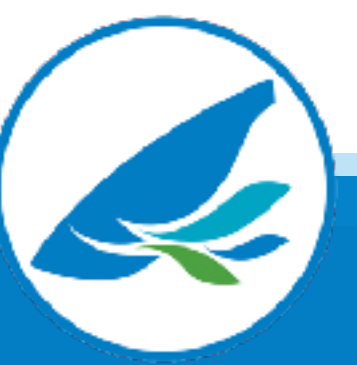

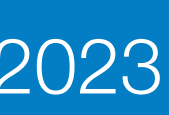

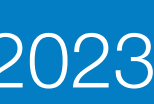

### LOPUKSI

[kai.lindqvist@smsl.f](mailto:kai.lindqvist@smsl.fi)i 050 511 3639

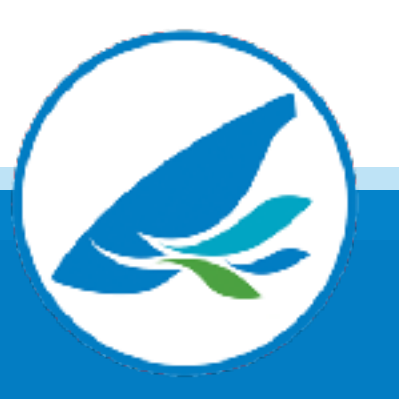

Mikäli nämä ohjeet eivät auttaneet tai kohtaat ongelmia, voit olla yhteydessä minuun: